## Connect

## Download

Cloudedge is available for both iOS and Android OS. Rearch the name 'Cloud edge'in App Store or Android Market, or scan the QR-Code to download the App.

## ·Support

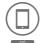

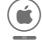

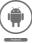

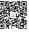

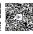

## Add device

Log in the CloudEdge, select "Add Device", and add the smart camera to the App according to the screen tips(Make the smart camera close to the router when configuring).

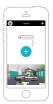

NOTE:If you need to re-select the WiFi network, please press and hold the "RESET" button for 5 seconds, the device will restart, and the indicator will be flashing red.

- Q: The device cannot be previewed properly?
- A: Check whether the network is normal, you can place the camera close to the router, and if not, it is recommended to reset the device and add it again.
- Q: Why is it still in the list of devices after reseting?
- A: The reset device only resets the network configuration of the camera, but cannot change the configuration on the App, remove the camera, and must be deleted by the App.
- O: How to cut the camera network to another router?
- A: First remove and reset the device on the App and then configure the device again by the App.
- Q: Why doesn't the device identify the SD card?
- A: It is recommended to plug in SD card after power cut. Confirm whether the SD card is normally available and the format is FAT32. And the TF card can't be identified when the internet environment is not good.
- Q: Why I can't get the notifications with my cell phone App?
- A: Please confirm that the App has been running on the phone, and the relevant reminder function has been opened; Message notification and authority confirmation in the mobile phone system have been opened.